JRC ECDiS JAN-9201, JAN-7201 JRC ECDIS Type Specific Training

# 한국어 **프로그램 사용 메뉴얼(Offline)**

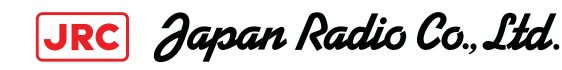

# **CONTETNS**

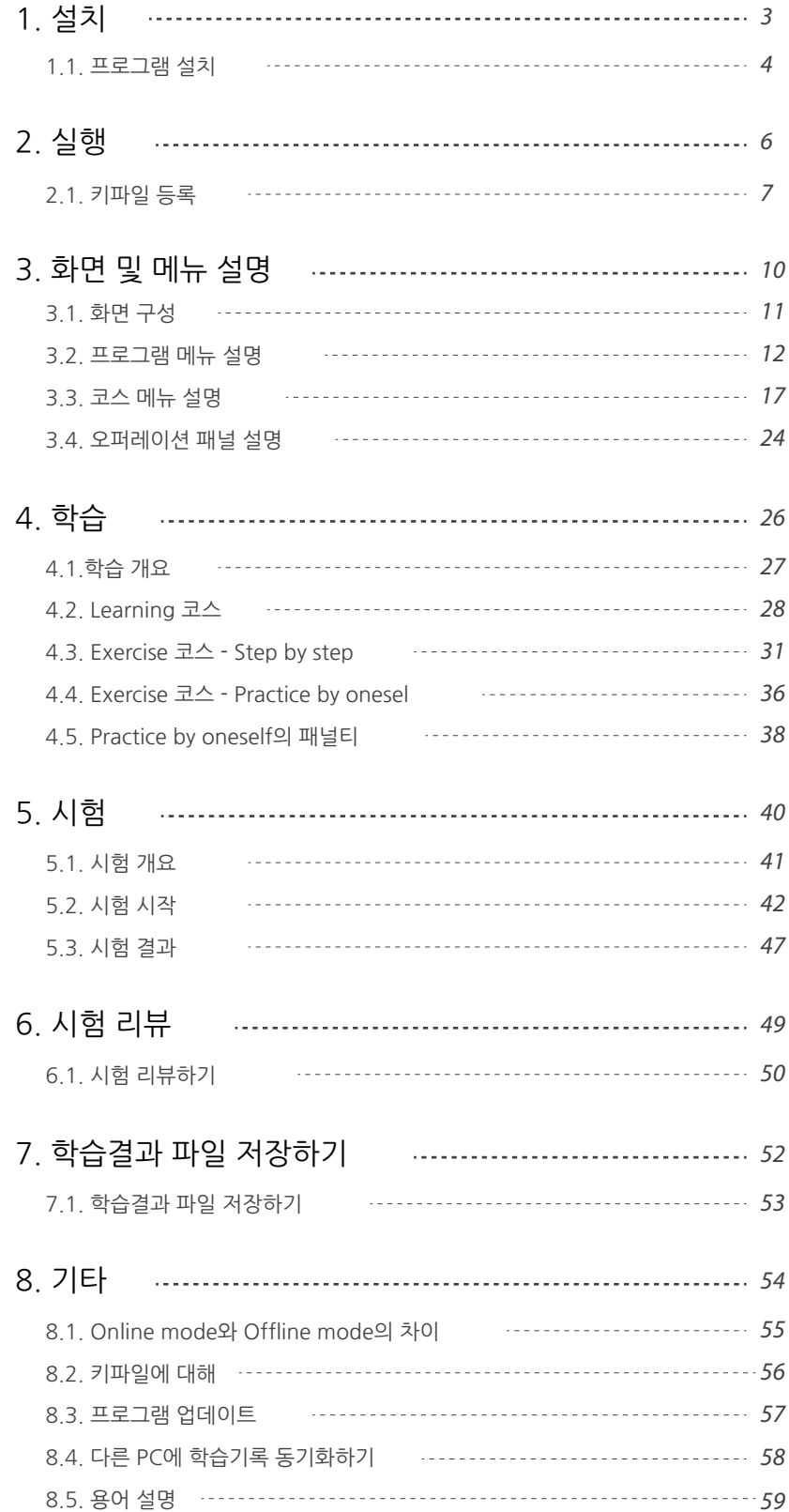

#### PROCESS

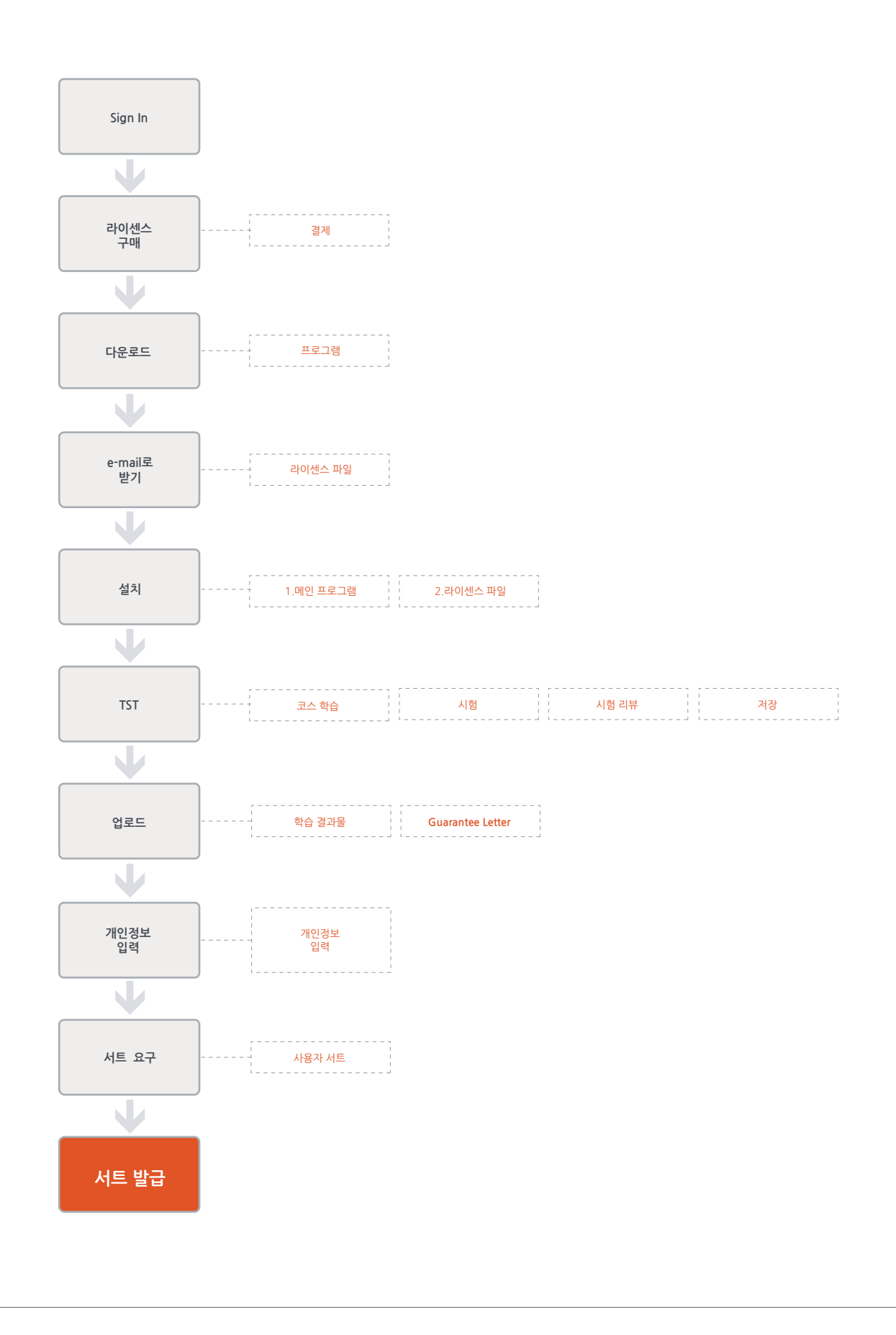

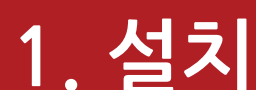

1. 프로그램 설치

#### 1. 설치

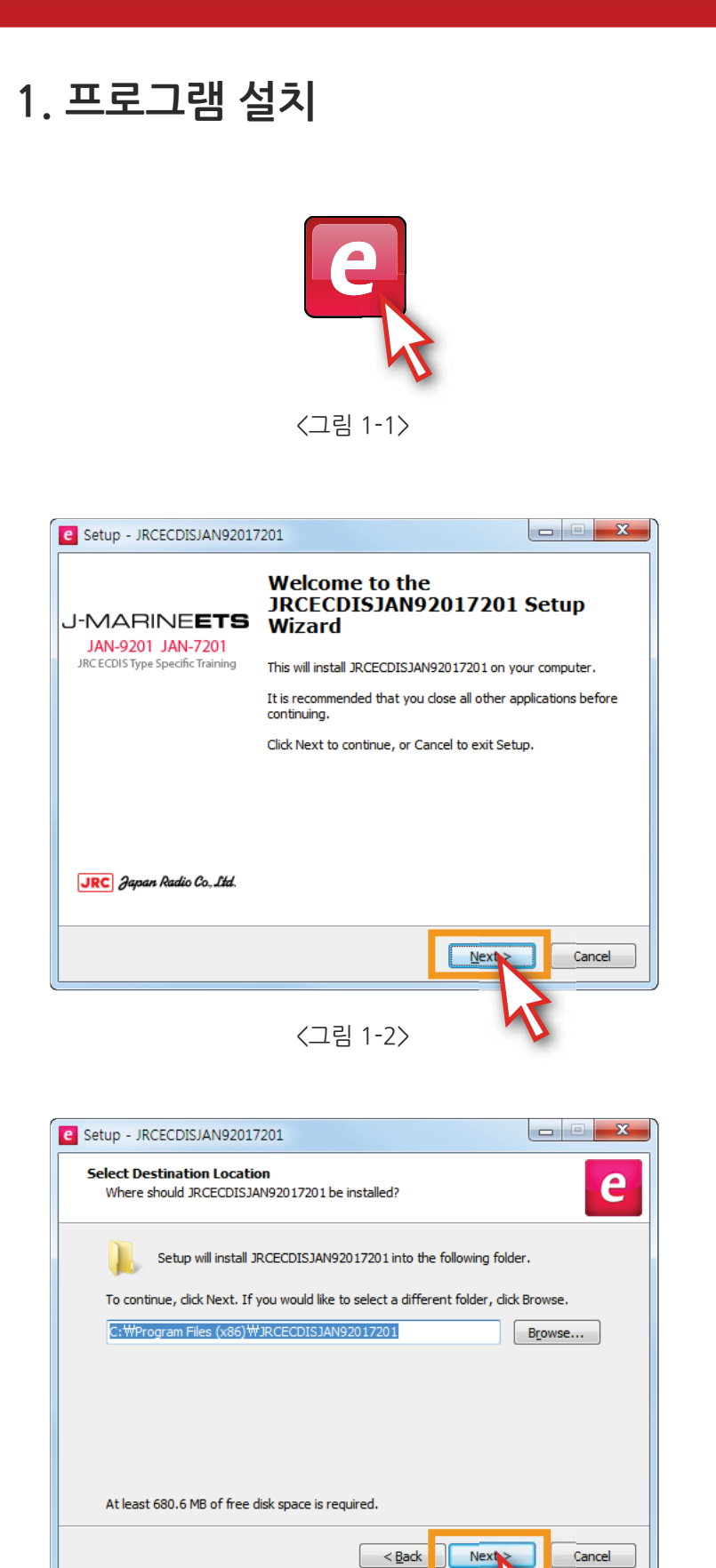

<그림 1-3>

1) 'JRCECDISJAN92017201 Setup.exe' 파일을 클릭하여 프로그램 설치를 시작합니다. <그림 1-1>

2) 프로그램을 설치하겠습니까? Next >' 버튼을 클릭합니다. <그림 1-2>

3) 해당 경로에 설치하겠습니까?  $'$ Next  $'$  버튼을 클릭합니다. <그림 1-3>

# 1. 설치

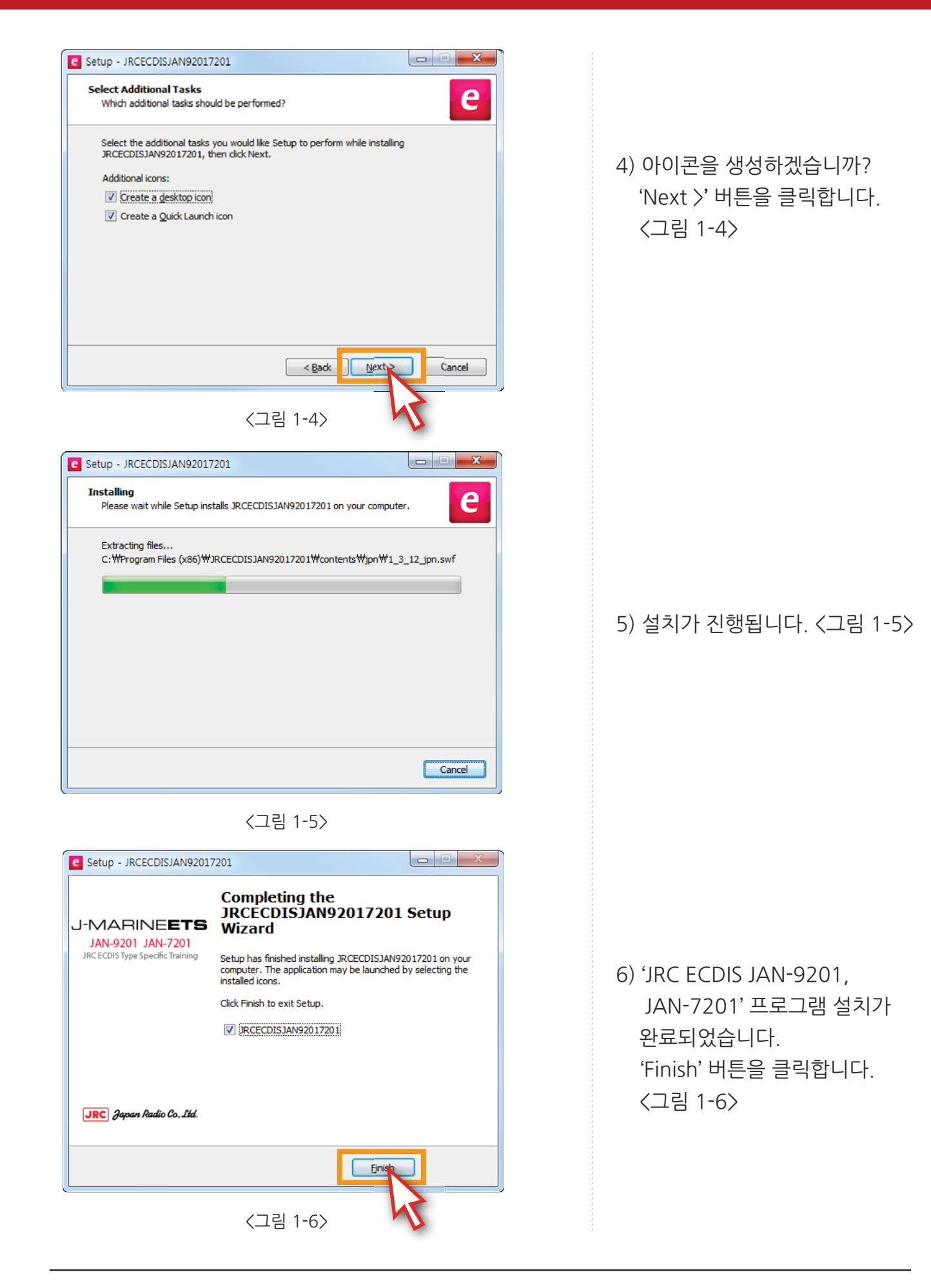

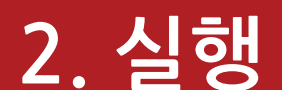

1. 키파일 등록

### 2. 실행

#### **1. 키파일 등록**

1) 바탕화면에 있는 'JRC ECDIS 바로 가기' 아이콘을 클릭하여 프로그램을 실행합니다. <그림 2-1>

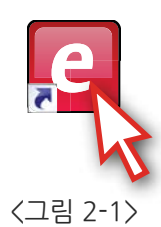

2) <그림 2-2>와 같이 'SIGN IN' 창이 열리면 'Offline Mode'로 설정한 다음, 'User Key Registration' 버튼을 클릭합니다.

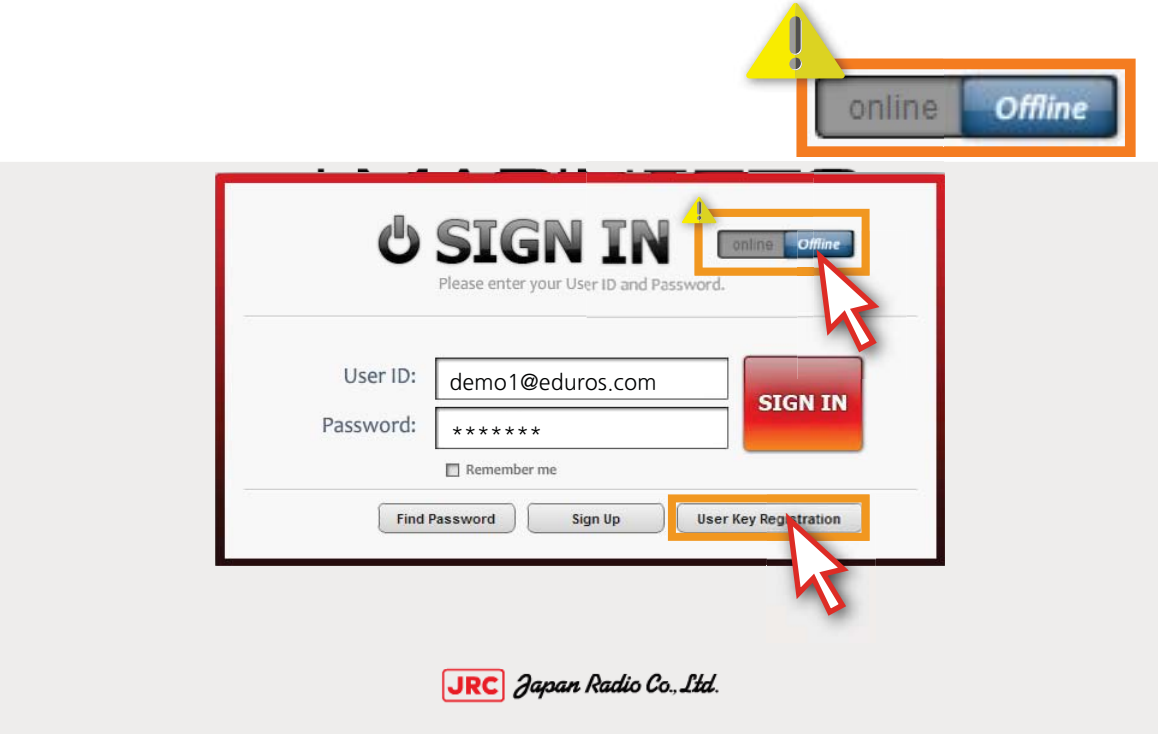

<그림 2-2>

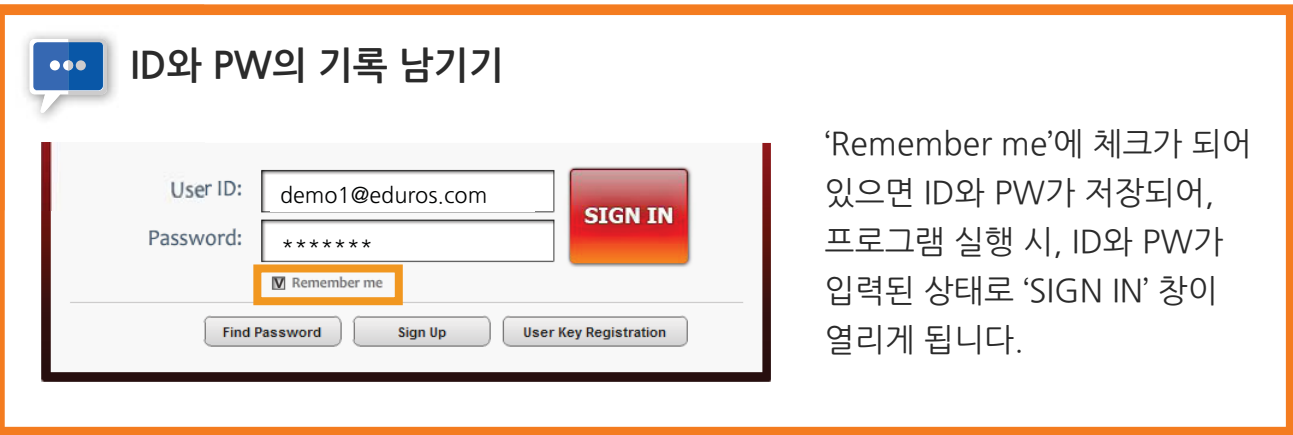

### <mark>2. 실행</mark>

3) 이미 발급받았던 'User Key File'을 찾아 선택하고 'Open' 버튼을 클릭합니다. <그림 2-3> ※ 'User Key File'의 내용은 p.55를 참조하세요.

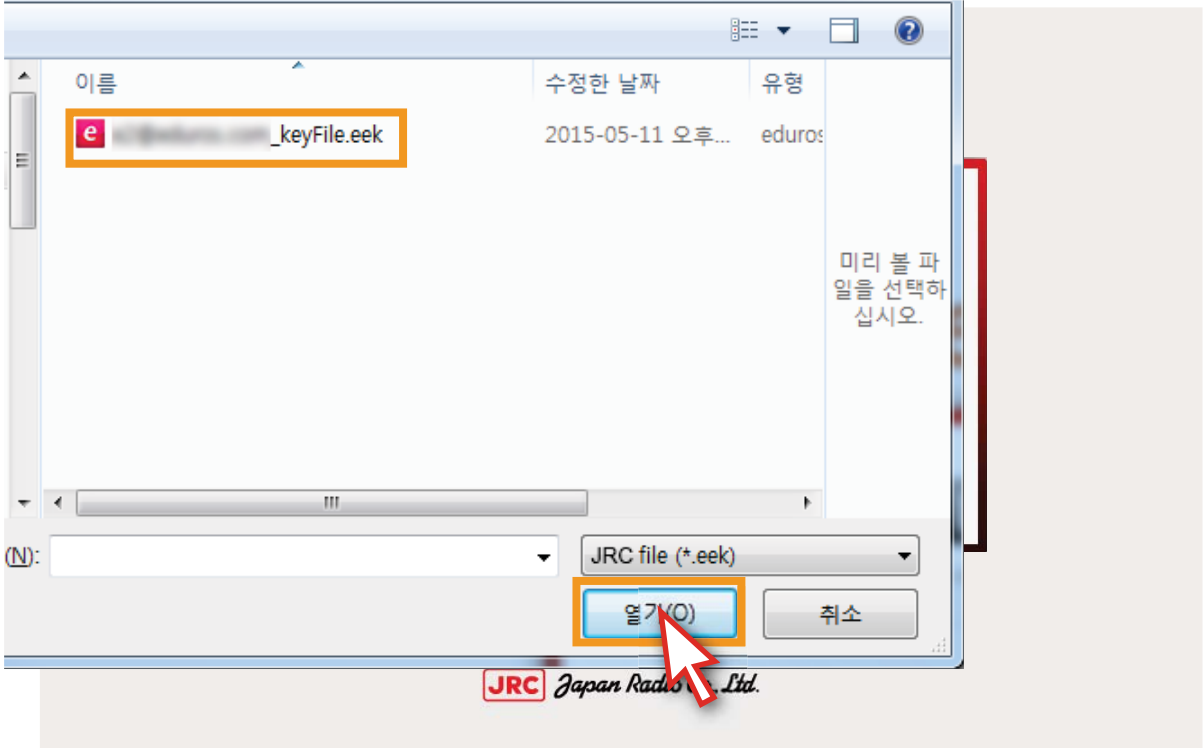

<그림 2-3>

4) 프로그램에 'User Key File'의 등록이 완료되면, 아이디와 패스워드를 입력하고 'Sign in'합니다. <그림 2-4>

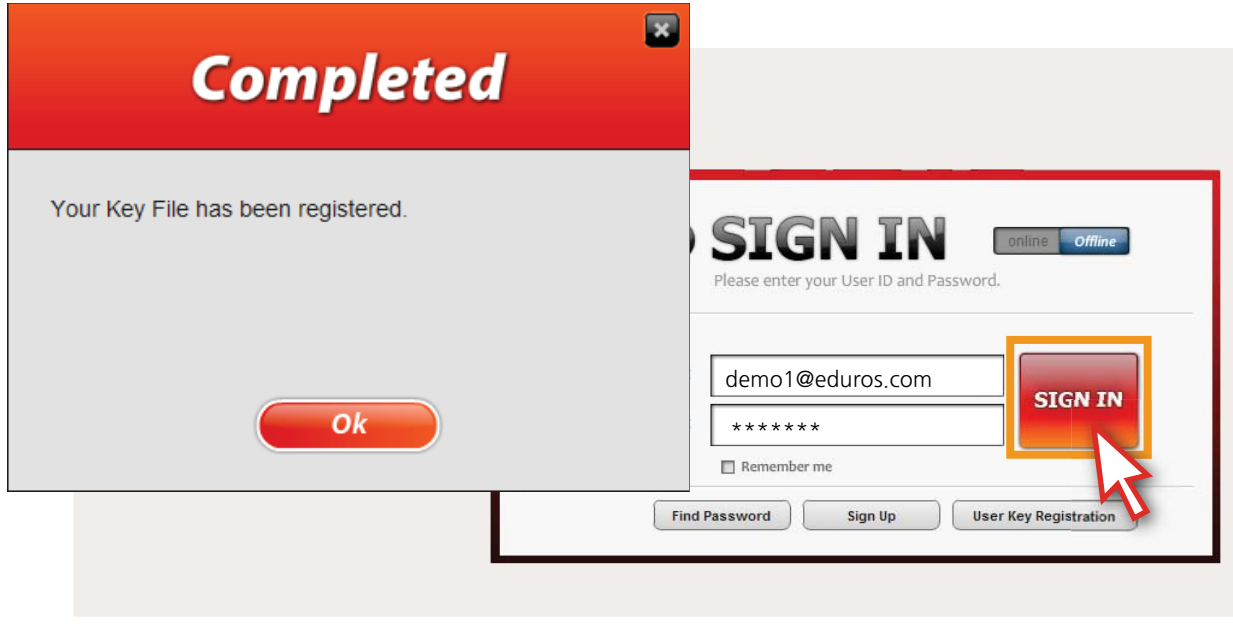

<그림 2-4>

5) Sign in 후, '언어'를 선택합니다. <그림 2-5>

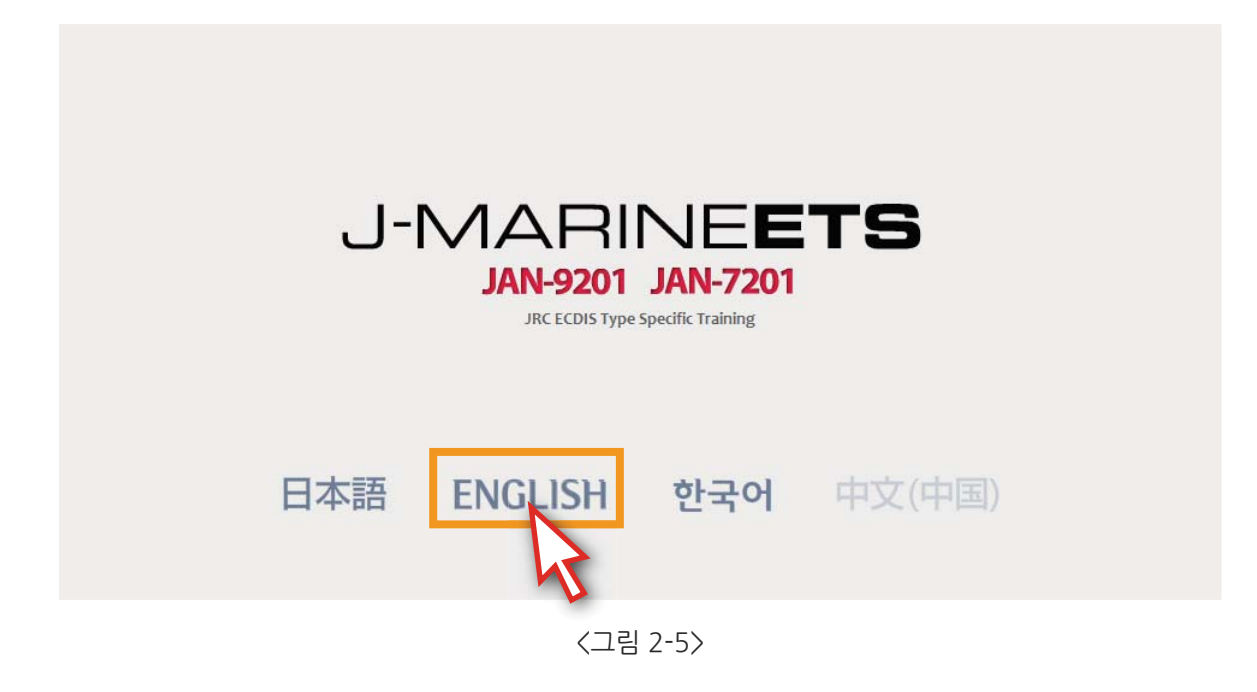

6) 다음과 같이 '학습 프로그램 초기화면'이 나타납니다. <그림 2-6>

![](_page_9_Figure_4.jpeg)

<그림 2-6>

- 1. 화면 구성
- 2. 프로그램 메뉴 설명
- 3. 코스 메뉴 설명
- 4. 오퍼레이션 패널 설명

#### **1. 화면 구성**

![](_page_11_Picture_2.jpeg)

![](_page_11_Picture_3.jpeg)

#### [프로그램 메뉴]

언어 선택, HELP, Import Result, Export Result, Sign Out, Expiradtion Period 등

#### **2** [코스 메뉴]

시험을 포함한 모든 학습과정이 포함되어 있습니다.

![](_page_11_Picture_9.jpeg)

#### **3** [Operation panel 메뉴]

'Operation panel' 버튼을 클릭하면 Operation panel이 나타납니다. Operation panel에 대한 설명을 들을 수 있습니다.

![](_page_11_Picture_12.jpeg)

**2. 프로그램 메뉴 설명**

![](_page_12_Picture_2.jpeg)

1). 언어 변경이 가능합니다. - 영어, 일본어, 한국어, 중국어 <그림 3-1>

![](_page_12_Picture_4.jpeg)

<그림 3-1>

2) 'Help' 버튼을 클릭하면 'About Software', 'Updates...', 'Support Center' 메뉴가 펼쳐집니다. ※ 단, 'Updates...', 'Support Center' 메뉴는 Online 모드일 경우에 활성화됩니다. <그림 3-2>

![](_page_13_Figure_2.jpeg)

<그림 3-2>

3) 'About Software' 메뉴를 클릭하면 Software와 관련된 내용을 볼 수 있습니다. <그림 3-3>

![](_page_13_Picture_55.jpeg)

4) '사용자 ID' 를 클릭하면 'Import Result', 'Export Result', 'Sign Out' 메뉴가 펼쳐집니다. ※ 단, Sync log'메뉴는 Online 학습 모드일 경우에만 활성화됩니다. <그림 3-4>

![](_page_14_Picture_2.jpeg)

<그림 3-4>

5) 먼저, 'Export Result' 는 사용자의 학습기록을 학습 프로그램의 외부에 저장하는 기능입니다. 저장된 파일을 사용하여 다른 PC에 학습기록을 동기화하거나, 서버에 학습 기록을 업로드 할 수 있습니다. <그림 3-5>

※ 관련 내용은 p.57을 참조하세요.

![](_page_14_Picture_72.jpeg)

6) 이 기능은 콘텐츠 패널 하단의 'Export Result'의 기능과 동일합니다. <그림 3-6>

![](_page_14_Picture_8.jpeg)

<그림 3-6>

7) 'Import Result'는 사용자의 학습기록을 현재의 PC에 동기화할 때 사용되는 기능입니다. 저장된 학습기록 파일을 불러와서 사용 중인 PC에 학습기록을 동기화합니다. <그림 3-7>

![](_page_15_Picture_2.jpeg)

8) 이 기능은 콘텐츠 패널 하단의 'Import Result'의 기능과 동일합니다. <그림 3-8>

![](_page_15_Picture_74.jpeg)

![](_page_15_Figure_5.jpeg)

9) 'Sign out' 을 클릭하면 학습 프로그램이 종료되고, SIGN IN 초기화면으로 돌아갑니다. <그림 3-9> ※ Sign out 메뉴를 이용하여 접속을 종료한 경우, 'SIGN IN'창의 Remember me의 체크도 해제됩니다.

![](_page_15_Picture_75.jpeg)

10) 'expiration Period'는 프로그램 사용의 남은 일 수를 표시합니다. <그림 3-10>

![](_page_16_Picture_2.jpeg)

<그림 3-10>

11) 'X' 버튼을 클릭하면 프로그램이 종료됩니다. <그림 3-11>

![](_page_16_Picture_48.jpeg)

<그림 3-11>

**3. 코스 메뉴 설명**

![](_page_17_Picture_2.jpeg)

12) 'Close Contents' 버튼을 클릭하면 콘텐츠 패널이 닫히고, 다시 'Open Contents' 버튼을 클릭하면 콘텐츠 패널이 열립니다. <그림 3-12>

![](_page_17_Picture_4.jpeg)

![](_page_17_Picture_5.jpeg)

<그림 3-12>

13) 아래 박스 부분은 현재 학습 상황을 보여줍니다. <그림 3-13>

 **Course Time** : 진행된 학습 시간 / 전체 학습 시간 **Learning 0/57** : 진행된 학습 개수 / 총 학습 개수  **Exercise 0/58** : 진행된 실습 개수 / 총 실습 개수 **Total 0% 0/115** : 학습 진행률 및 진행된 학습 개수

![](_page_18_Picture_69.jpeg)

<그림 3-13>

14) 학습 리스트 중, 흰색 타이틀은 학습을, 하늘색 타이틀은 실습을 나타냅니다. 오른쪽 영역은 학습 및 실수의 개수와 학습 소요 시간을 나타냅니다. <그림 3-14>

| J-MARINE ETS v.1.0.3<br>English<br>e                      | demo1@eduros.com<br>Help                                 |
|-----------------------------------------------------------|----------------------------------------------------------|
| NUp + Base STD All<br>$F = F \oplus F$<br>1.600.000       | Custom                                                   |
| Course Time: 00:00:00/03:32:33<br>Learning:<br>0/57       | $0/115$ )<br>Exercise:<br>0/58<br>Total:<br>$\mathbf{0}$ |
| Not Start In Processing Completed                         | Completed / Total / Time                                 |
| $\rightarrow$ 01 Familiarization with available functions | $0/20$ 31:16                                             |
| $\rightarrow$ 02 Familiarization with the menu structure  | $0/1$ 01:59                                              |
| $\rightarrow$ 03 Display setup                            | $0/11$ 27:02                                             |
| E1 Practical exercise 1                                   | $0/6$ 04:19                                              |
| $\triangleright$ 04 Setting of safety values              | 38:56<br>0/9                                             |
| E2 Practical exercise 2                                   | $0/16$ 20:13                                             |

<그림 3-14>

15) 학습과 실습이 모두 완료되면 'Test'를 진행할 수 있습니다.

'Test Review'는 Test 후, 시험 문제에 대한 해설을 확인하는 과정입니다. <그림 3-15>

![](_page_18_Figure_10.jpeg)

<그림 3-15>

16) '학습 타이틀'을 클릭하면 '학습 리스트'가 펼쳐집니다. 학습 리스트가 하위 리스트를 가지는 경우, 같은 방식으로 리스트 명을 클릭하여 '하위 리스트'를 표시할 수 있습니다. <그림 3-16>

![](_page_19_Picture_41.jpeg)

| Course Time: 00:00:00/03:32:33<br>Learning:<br>0/57<br>Exercise:<br>0/58<br>Total:         |     | $0/115$ )                |
|--------------------------------------------------------------------------------------------|-----|--------------------------|
| Not Start In Processing Complet/                                                           |     | Completed / Total / Time |
| $\sim$ 01 Familiarization with available from<br><b>VIIS</b>                               |     | $0/20$ 31:16             |
| • 01 Description of the Syste Configuration                                                | 0/5 | 03:59                    |
| of Software (O<br>● 01 Description of configura<br>eration software, Application software) |     | 00:33                    |
| ● 02 Description of configuration of SSD (C: & D:                                          |     | 01:00                    |
|                                                                                            |     |                          |
| ● 03 Description of time for replacement of consumables SSD, Cooling Fans, etc.            |     | 00:29                    |
| <b>●04 Description of operation of ECDIS under shi</b> power blackout                      |     | 01:16                    |
| ● 05 Description of configuration of connected si nals from other devices                  |     | 00:41                    |

<그림 3-16>

17) 상위 타이틀을 다시 클릭하면, 펼쳐져 있던 하위 리스트가 숨겨집니다. <그림 3-17>

![](_page_19_Picture_42.jpeg)

![](_page_19_Figure_7.jpeg)

18) 학습 리스트가 길게 펼쳐져 있는 경우, 마우스의 휠 스크롤을 활용하여 리스트를 확인할 수 있습니다. <그림 3-18>

![](_page_20_Picture_20.jpeg)

<그림 3-18>

19) 본격적으로 학습을 시작하겠습니다. 먼저, 학습하고자 하는 리스트를 클릭하면 아래와 같이 애니메이션 강좌가 진행됩니다. <그림 3-19>

![](_page_21_Picture_33.jpeg)

![](_page_21_Picture_3.jpeg)

![](_page_21_Picture_4.jpeg)

![](_page_21_Figure_5.jpeg)

20) 애니메이션 강좌의 타임 컨트롤러의 기능은 다음과 같습니다. <그림 3-20>

![](_page_22_Figure_2.jpeg)

21) 애니메이션 강좌가 완료되면 'X' 버튼을 눌러 강좌를 마칩니다. <그림 3-21>

![](_page_22_Picture_4.jpeg)

<그림 3-21>

![](_page_23_Picture_1.jpeg)

#### **4. 오퍼레이션 패널 설명**

![](_page_24_Picture_28.jpeg)

22) 'Operation Panel' 버튼을 클릭합니다. Operation Panel이 나타납니다.<그림 3-22>

![](_page_24_Picture_4.jpeg)

<그림 3-22>

23) 버튼 위에 마우스 포인터를 이동하면 해당 버튼에 대한 설명을 볼 수 있습니다. <그림 3-23>

![](_page_25_Picture_2.jpeg)

<그림 3-23>

24) 'X' 버튼이나 'Close Operation Panel' 버튼을 클릭하면, Operation Panel이 닫힙니다. <그림 3-24>

![](_page_25_Picture_5.jpeg)

<그림 3-24>

![](_page_26_Picture_0.jpeg)

- 1. 학습 개요
- 2. Learning 코스
- 3. Exercise 코스 Step by step
- 4. Exercise 코스 Practice by oneself
- 5. Practice by oneself의 패널티

#### **1. 학습 개요**

![](_page_27_Picture_2.jpeg)

- 이곳에서 학습 리스트를 확인 및 진행할 수 있으며 총 115개의 코스로 구성되어 있습니다. **1** 각 학습 타이틀을 클릭하면 하위 리스트가 펼쳐집니다.
- **2** 시험 진행 버튼이며, 학습과 실습이 모두 완료된 후, 이 버튼을 클릭하여 시험을 진행할 수 있습니다.
- **3** 시험 후, 시험 문제에 대한 해설을 확인합니다.
- 콘텐츠 학습 (10 CHART 57개 코스의 애니메이션 강좌로 구성) EXERCISE 학습 (4 CHART - 58개 코스로, 따라 하기 29개, 혼자 하기 29개로 구성) 총 115개 코스
- 영어, 일본어, 한국어, 중국어가 지원됩니다.
- 학습은 순차적으로 진행됩니다.
- 학습 기록은 자동으로 프로그램 내에 기록됩니다.
- 학습과 실습이 모두 완료되면 시험을 볼 수 있습니다.

#### **2. Learning 코스**

1) Learning 리스트의 첫 번째 코스를 클릭합니다. 학습의 순서는 반드시 순차적으로 진행이 되어야 합니다. <그림 4-1>

| Base<br>$SSID = AII$<br>$-100 - 20$<br>Custom<br>IN DIO 1<br>1:600.000                   |                          |              |
|------------------------------------------------------------------------------------------|--------------------------|--------------|
| Course Time: 00:00:00/03:32:33<br>Learning:<br>0/57<br>0/58<br>Exercise:<br>Total:       |                          | $0/115$ )    |
| Not Start In Processing Completed                                                        | Completed / Total / Time |              |
| $\overline{\mathbf{v}}$ 01 Familiarization with available functions                      |                          | $0/20$ 31:16 |
| • 01 Description of the System Configuration                                             | 0/5                      | 03:59        |
| ● 01 Description of configuration of Softwale (Operation software, Application software) |                          | 00:33        |
| @02 Description of configuration of SSD (C:                                              |                          | 01:00        |
| © 03 Description of time for replacement of condumables SSD, Cooling Fans, etc.          |                          | 00:29        |
| ● 04 Description of operation of ECDIS under ship power blackout                         |                          | 01:16        |
| ● 05 Description of configuration of connected signals from other devices                |                          | 00:41        |
| 02 Description of difference points for each models                                      | 0/1                      | 00:30        |

<그림 4-1>

2) 만약, 학습을 순차적으로 진행하지 않고 원하는 학습 타이틀을 클릭하면 '이전 학습을 완료하지 않아 선택한 학습을 현재 진행할 수 없으며, 모든 학습이 완료된 후에는 원하는 강좌를 순서와 상관없이 확인하실 수 있습니다.'라는 팝업이 표시됩니다. <그림 4-2>

![](_page_28_Picture_40.jpeg)

3) 첫 번째 코스를 클릭하면 아래와 같은 애니메이션 강좌가 열립니다. <그림 4-3>

![](_page_29_Picture_2.jpeg)

<그림 4-3>

4) 학습은 동영상 시청 방식으로 진행됩니다.

 학습 플레이어의 플레이 바가 끝까지 진행되면 강좌가 끝났음을 나타내며, 리플레이 버튼이 동영상의 우측 하단에 표시됩니다. <그림 4-4>

![](_page_29_Picture_6.jpeg)

<그림 4-4>

5) 학습 완료 확인은 리스트 내에서 확인할 수 있습니다. <그림 4-5> 학습한 코스 타이틀 앞의 단추가 주황색인 경우 학습 완료를 의미하며, 학습 진행 상태가 완료로 기록됩니다.

![](_page_30_Picture_2.jpeg)

<그림 4-5>

6) 만약, 학습이 제대로 완료되지 않은 경우에는 아래 그림과 같이, 단추의 색상이 하늘색으로 표시되며 학습 진행 상태에 기록이 되지 않습니다. <그림 4-6>

![](_page_30_Picture_5.jpeg)

![](_page_30_Figure_6.jpeg)

<그림 4-6>

#### **3. Exercise 코스 - Step by step**

7) EXERCISE 코스는 애니메이션 강좌와는 달리 하늘색의 타이틀로 되어 있습니다.

 타이틀을 클릭하면 하위 리스트들이 펼쳐지고, 하위 리스트에는 'Step by step' 코스와 'Practice by oneself ' 코스로 구성되어 있습니다.

 'Step by step'은 지시에 따라 진행하는 실습 방식이고, 'Practice by oneself '는 따라 하기를 통해 익혔던 방식을 혼자서 다시 해 보는 실습 방식입니다. <그림 4-7>

![](_page_31_Picture_45.jpeg)

<그림 4-7>

8) EXERCISE 코스의 첫 번째 ' Step by step'을 클릭합니다. <그림 4-8>

![](_page_31_Picture_46.jpeg)

<그림 4-8>

9) 선택한 Step by step의 실습 화면이 전체 화면으로 표시됩니다. <그림 4-9>

![](_page_32_Picture_2.jpeg)

<그림 4-9>

10) 'Step by step'은 주어진 문제를 해설과 함께 화살표의 지시에 따라 클릭하며 진행하는 방식의 실습 학습입니다. 올바른 위치를 클릭한 경우에는 다음 단계로 진행되며, 다음 지시가 나타납니다. <그림 4-10>

![](_page_32_Figure_5.jpeg)

<그림 4-10>

11) 만약, 화살표의 지시대로 올바른 위치를 클릭하지 않은 경우, 잘못된 클릭을 할 때마다 다음과 같이 'Fail message' 나타납니다. <그림 4-11>

![](_page_33_Figure_2.jpeg)

<그림 4-11>

12) 문제 창은 마우스로 드래그해서 다른 곳으로 이동시킬 수 있고, '숨김' 버튼을 클릭해서 숨길 수도 있습니다. <그림 4-12>

![](_page_33_Picture_5.jpeg)

<그림 4-12>

13) '숨김' 버튼을 클릭하면 아래와 같이 문제 창이 위로 사라집니다. <그림 4-13>

![](_page_34_Picture_2.jpeg)

<그림 4-13>

14) 숨겨진 문제 창은 '문제 창 보임' 버튼을 클릭해서 다시 나타나게 할 수 있습니다. <그림 4-14>

![](_page_34_Picture_5.jpeg)

<그림 4-14>

![](_page_35_Figure_1.jpeg)

15) 실습 단계가 모두 완료되면 아래와 같은 'Pass' 창이 열립니다. 'Pass' 창이 열리면 해당 코스는 학습 완료로 인정됩니다. <그림 4-15>

![](_page_35_Picture_3.jpeg)

<그림 4-15>

16) 'X' 버튼을 누르면 'Step by step' 창이 닫힙니다. <그림 4-16>

![](_page_35_Picture_6.jpeg)

![](_page_35_Figure_7.jpeg)

17) 리스트에는 해당 코스가 완료되었음을 알리는 주황색 단추로 바뀌어 표시됩니다. <그림 4-17>

![](_page_35_Picture_83.jpeg)

<그림 4-17>

#### **4. Exercise 코스 - Practice by oneself**

18) 이번에는 EXERCISE 코스의 'Practice by oneself '를 클릭합니다. <그림 4-18>

![](_page_36_Picture_54.jpeg)

<그림 4-18>

19) 'Practice by oneself' 도 마찬가지로 전체 화면으로 표시됩니다. 이때, 타이틀 바와 문제 창의 색상이 주황색으로 표시되어, 'Step by step'과 구별됩니다. <그림 4-19>

![](_page_36_Figure_6.jpeg)

<그림 4-19>

- 20) Practice by oneself에서는 해설 또는 화살표 지시 없이 앞서 학습했던 내용을 사용자가 스스로 진행해야 하며, 틀림 횟수에 제한이 있습니다.
	- ※ p.37~38의 'Practice by oneself의 패널티' 참조

![](_page_37_Figure_1.jpeg)

21) 반드시 이전에 학습했던 순서대로 답을 찾아야 하고, 올바른 클릭 위치가 아닌 경우, 'Fail message'가 나타나며, 틀린 횟수도 함께 표시됩니다. <그림 4-21>

![](_page_37_Figure_3.jpeg)

<그림 4-21>

22) 틀림 허용 개수 이내에서 단계를 완료하면 'Pass' 창이 열립니다. <그림 4-22>

![](_page_37_Picture_6.jpeg)

<그림 4-22>

23) 만약, 단계를 완료하기 전 틀림 허용 개수를 초과하면 패널티를 받게 됩니다.

![](_page_38_Picture_2.jpeg)

하늘색으로 바뀌어 있는 것을 확인할 수 있습니다. 이 학습 리스트를 완료해야 다시 prectice를 진행할 수 있습니다.

![](_page_38_Picture_48.jpeg)

![](_page_39_Picture_1.jpeg)

통과하지 못한 EXERCISE와 관련된 모든 코스의 상태 표시 단추가 하늘색으로 바뀌어

![](_page_39_Picture_52.jpeg)

다시 재학습 뒤, Practice by oneself의 코스를 통과하지 못하면 또다시 Practice by oneself의 패널티 1 과정을, 또 재도전 해서 통과하지 못하면 Practice by oneself의 패널티 2 과정을 되풀이하게 됩니다.

![](_page_40_Picture_0.jpeg)

![](_page_40_Picture_19.jpeg)

2. 시험 시작

3. 시험 결과

# **1. 시험 개요**

1) 코스를 모두 완료하게 되면 시험을 볼 수 있습니다. <그림 5-1>

![](_page_41_Picture_3.jpeg)

<그림 5-1>

![](_page_41_Picture_5.jpeg)

#### 2) 'Start Test' 바를 클릭합니다. <그림 5-2>

![](_page_41_Picture_7.jpeg)

<그림 5-2>

# **2. 시험 시작**

3) '시험 모드' 창이 아래와 같이 열립니다. 시험 방법에 관한 내용을 잘 숙지하고 'Next' 버튼을 클릭합니다. <그림 5-3>

![](_page_42_Picture_3.jpeg)

<그림 5-3>

4) 시험 답안을 체크하는 설명이 나타납니다. 내용을 숙지한 후, 'Next' 버튼을 클릭해 시험 준비 단계로 넘어갑니다. <그림 5-4>

![](_page_42_Figure_6.jpeg)

<그림 5-4>

5) 시험 준비가 완료되었으면 'Start' 버튼을 클릭하여 시험을 시작합니다. <그림 5-5>

![](_page_43_Picture_2.jpeg)

<그림 5-5>

6) 시험 문제를 잘 읽고 답을 선택합니다. 답이 체크된 문제는 아래 그림과 같이 단추의 색상이 연두색으로 바뀝니다. 다음 문제로 넘어가려면 상단의 '단추'를 누르거나, 'Next' 버튼을 클릭 합니다. <그림 5-6>

![](_page_43_Picture_5.jpeg)

<그림 5-6>

7) 답안을 수정할 경우, 상단의 단추를 클릭하여 해당 문제로 이동해서 수정합니다. <그림 5-7>

![](_page_44_Picture_2.jpeg)

<그림 5-7>

8) 시험 시간이 5분 남았을 경우, '이때 부터는 시험을 강제 종료할 수 없으며, 남은 5분 이내에 반드시 시험을 끝내야 합니다. 시험을 완료하지 못한 경우 자동 불합격 처리가 되고 시험 가능 횟수가 1회 차감됩니다.'라는 알림 창이 나타납니다. 내용 확인 후 'Close' 버튼을 클릭하십시오. <그림 5-8> ※ p.45의 시험 종료에 대한 설명 참조

![](_page_44_Picture_5.jpeg)

<그림 5-8>

9) 답안을 모두 체크한 후 'Submit' 버튼을 클릭하면 '시험이 완료되었습니다. 'Review' 버튼을 클릭하면 문제 답안 수정이 가능하고, 'Submit' 버튼을 클릭하면 시험 답안이 제출되고 시험이 종료가 됩니다.'라는 안내 창이 표시됩니다. 시험을 종료하려면 'Submit' 버튼을 클릭합니다. <그림 5-9>

![](_page_45_Picture_2.jpeg)

<그림 5-9>

만약 제한 시간이 초과될 때까지 Submit을 하지 않으면 아래와 같은 창이 뜨고, 시험은 불합격 처리되며 시험 가능 횟수도 1회 차감됩니다. 이 점 주의하시기 바랍니다.

![](_page_45_Picture_5.jpeg)

![](_page_46_Picture_1.jpeg)

#### **3. 시험 결과**

10) 'Submit' 버튼을 클릭하면, 합격과 불합격의 여부를 바로 확인할 수 있습니다. 불합격인 경우일 때, 'Retry 'TEST'' 버튼을 클릭하면 바로 재시험이 진행됩니다. 시험을 종료하려면 'X' 버튼을 클릭합니다. <그림 5-10>

![](_page_47_Picture_57.jpeg)

<그림 5-10>

11) 시험 결과는 아래처럼 점수가 표시되며, 'DetailView' 버튼을 클릭하면 답안 확인도 가능합니다. <그림 5-11>

![](_page_47_Picture_6.jpeg)

<그림 5-11>

12) 시험 결과는 Test Review를 통해서도 확인이 가능합니다. 재시험을 치고자 한다면 'Start Test bar'를 다시 클릭합니다. <그림 5-12>

![](_page_48_Picture_2.jpeg)

<그림 5-12>

![](_page_48_Picture_4.jpeg)

![](_page_49_Picture_0.jpeg)

1. 시험 리뷰하기

# **1. 시험 리뷰하기**

1) 시험을 통과하게 되면 아래와 같은 창이 나타납니다. <그림 6-1>

![](_page_50_Picture_3.jpeg)

<그림 6-1>

2) 시험 통과 후, 반드시 Test Review 과정을 완료해야 합니다. 'Test Review' 바를 클릭합니다. 그러면 'Test Review'창이 열립니다. <그림 6-2>

![](_page_50_Picture_6.jpeg)

<그림 6-2>

3) 아직 Test Review를 완료하지 못한 리스트를 클릭해서 Review를 완료합니다. <그림 6-3>

![](_page_51_Picture_2.jpeg)

<그림 6-3>

# **7. 학습결과 파일 저장하기**

1. 학습결과 파일 저장하기

# 7. 학습결과 파일 저장하기

# **1. 학습결과 파일 저장하기**

1) Test Review 과정까지 완료되면 'Export Result' 버튼을 클릭해서 학습결과 파일을 저장합니다.

![](_page_53_Picture_3.jpeg)

<그림 7-1>

![](_page_54_Picture_0.jpeg)

- 1. Online mode와 Offline mode의 차이
- 2. 키파일에 대해
- 3. 프로그램 업데이트
- 4. 다른 PC에 학습기록 동기화하기

#### 8.1 Online mode와 Offline mode의 차이

![](_page_55_Picture_1.jpeg)

### 8.2 키파일에 대해 2000

![](_page_56_Picture_38.jpeg)

![](_page_57_Picture_1.jpeg)

### 8.4 다른 PC에 학습기록 동기화하기

![](_page_58_Picture_1.jpeg)

**Certificate (인증서)**  학습과 시험을 통과한 후 사용자 검증이 되면 'JRC ECDIS Type Specific - JAN-9201, JAN-7201'에 대해 발급되는 인증서

**Course Menu (학습 메뉴)**  프로그램 좌측에 위치하고, 학습 코스, 최종 시험, 학습기록 파일 저장 등의 기능이 포함된 패널

**DetailView**  시험 답안 확인 버튼

**Exercise Course (Exercise 학습)** 체험형 학습 (따라하기 + 혼자하기)

**Expiradtion Period (남은 일 수)** 프로그램을 사용의 남은 일 수

**Export Result (결과파일 내보내기)**  학습 프로그램에서 학습자의 학습 결과파일을 내보냄

**Guarantee Letter**  학습자의 자격을 보증하는 확인서 (보증서)

**Import Result (결과파일 불러오기)**  학습자의 학습 결과파일을 학습 프로그램으로 가져옴

**Interview (면접)**  오프라인 면접 또는 온라인 화상 면접을 통해 학습자를 검증하는 절차

**ISM code**  국제안전 관리규약 (International Safety Management Code)

**Learning Course (Learning 학습)**  애니메이션을 통한 학습 코스

#### **Offline Mode (오프라인 모드)**

인터넷 연결 없이 PC 내에서 학습하는 모드 (학습기록을 사용자 PC에 저장)

**Online Mode (온라인 모드)** 인터넷을 연결하여 서버와 연동하면서 학습하는 모드 णӝ۾ਸࢎਊ1\$৬-.4ߡࢲী

#### **Operation panel** ECDIS에서의 키보드

**Practice by oneself (혼자하기)**

EXERCISE에서 Step by Step을 토대로 혼자서 문제를 풀어 나가는 코스

#### **Program menu (프로그램 메뉴)**

프로그램 상단에 위치하고, 프로그램 사용 시 유용한 기능이 있는 메뉴

**Review**  답안 재검토 버튼 (최종시험에서 답안 제출 전)

**Step by step**   $EXERCISEOM$ 서 주어진 문제를 지시에 따라 풀어 나가는 코스

**Submit**  시험에서 답안 작성이 완료된 후 채점하는 버튼

**Support Center**  $\equiv$ 릭하면 웹사이트의 O&A 게시판으로 이동

**Sync log (학습 기록 동기화)** 이전 PC의 학습자의 학습 기록 파일을 이용해서 현재 PC로 동기화하는 메뉴

**Test (시험)** 모든 학습 과정을 완료 후 치르는 시험

**Test pop-up window (시험 팝업 창)** 시험을 볼 수 있도록 구성되어 있는 창

**Test Review** 시험 후, 시험문제 답안을 통해 재 학습하는 과정

**Type-specific training** 제조사의 장비에 대한 트레이닝

**Updates...** 프로그램 버전 업데이트 메뉴

**User Verification (사용자 검증)**  서트 발급 이전에 최종적으로 학습자의 자격을 검증하는 단계